## Инитпро | ОФД

Как настроить подключение к ОФД Инитпро для кассовых аппаратов АТОЛ

https://ofd-initpro.ru

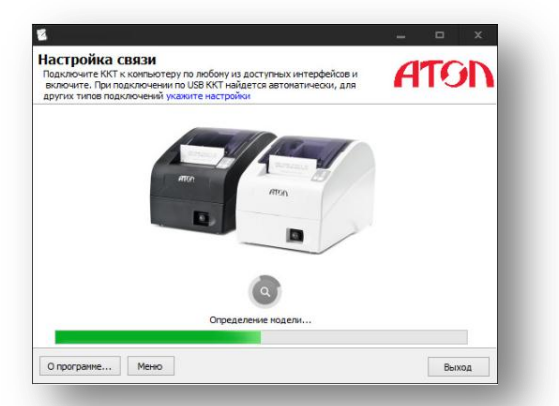

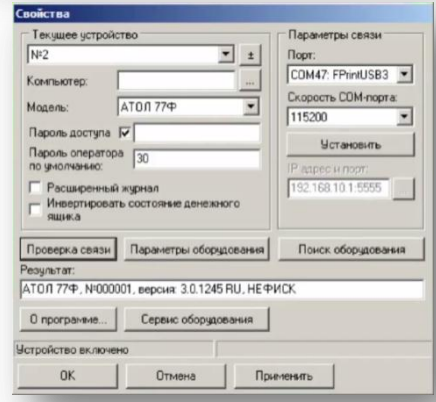

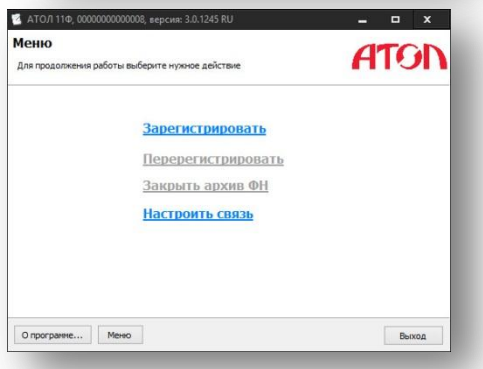

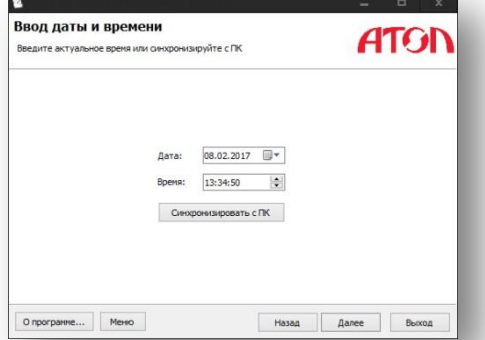

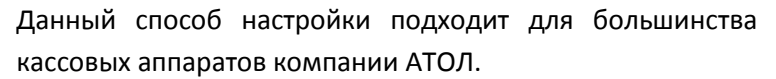

Для настройки вам понадобится компьютер с утилитой регистрации ККТ.

Скачайте необходимые драйвера и утилиты и установите их на свой компьютер.

Подключите ККТ к компьютеру, запустите утилиту регистрации и установите связь с кассовым аппаратом.

В появившемся окне «Настройка связи» нажмите «укажите настройки».

Заполните поля данными и нажмите «Проверка связи».

В строке «Результат» будет отображено наименование модели ККТ, её заводской номер.

Подробнее о настройке и регистрации кассового аппарата можно прочесть в документации производителя кассового аппарата.

Нажмите «ок» для перехода к следующему шагу.

В главном меню выберите «Зарегистрировать», если вы ещё не выполняли регистрацию этого аппарата, или «Перерегистрировать», если уже регистрировали аппарат.

Введите дату и время, параметры организации, а затем перейдите к окну «Параметры ОФД».

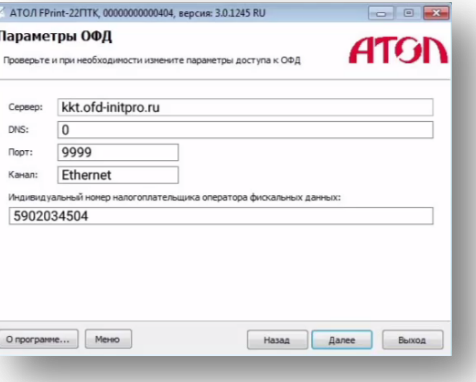

Введите параметры для подключения к ОФД Инитпро.

- Сервер: kkt.ofd-initpro.ru
- $\bullet$  DNS: 0
- Порт: 9999
- ИНН ОФД: 5902034504

## ТОРГОВЫЙ ОБЪЕКТ №1 ДОБРО ПОЖАЛОВАТЬ!

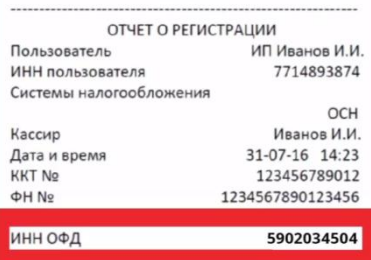

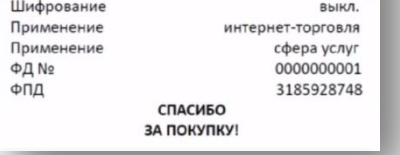

Нажмите кнопку «Далее» и завершите регистрацию аппарата.

Убедитесь, что остальные параметры кассового аппарата настроены правильно.

По окончании регистрации на ККТ будет распечатан отчет о регистрации, после чего ваш кассовый аппарат будет готов к работе с ОФД Инитпро.